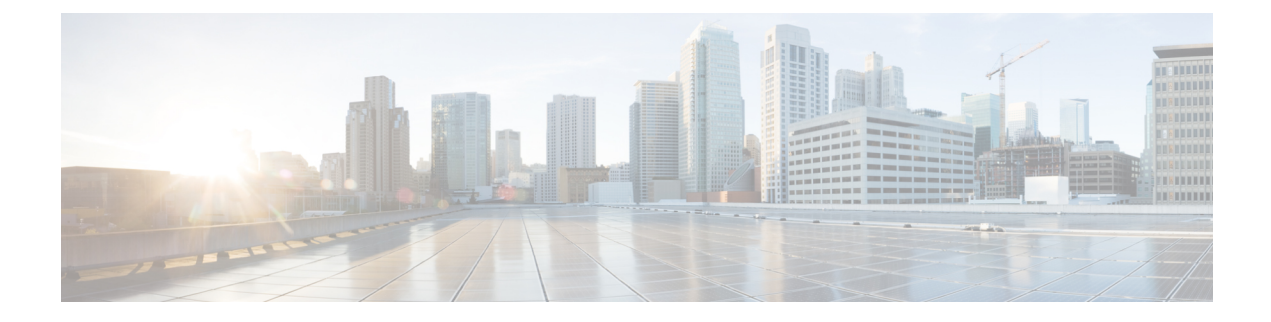

# **Configuring Cisco URWB Operation Mode**

- [Configuring](#page-0-0) Cisco URWB Operation Mode, on page 1
- [Determining](#page-0-1) from CLI, on page 1
- Cisco URWB LED [Pattern,](#page-1-0) on page 2
- Reset Button [Settings,](#page-2-0) on page 3
- [Configuring](#page-2-1) Image Conversion, on page 3
- [Instructions](#page-3-0) to Access the GUI, on page 4
- Cisco URWB IW9167E [Configuration](#page-3-1) from GUI, on page 4
- Committing CLI [Configuration,](#page-4-0) on page 5
- [Configuring](#page-5-0) and Verifying Regulatory Domain from CLI, on page 6
- [Configuring](#page-5-1) Regulatory Domain from GUI, on page 6
- [Configuring](#page-9-0) IOT-OD and Offline Mode from CLI, on page 10
- [Configuring](#page-9-1) IOT-OD IW from GUI, on page 10

### <span id="page-0-0"></span>**Configuring Cisco URWB Operation Mode**

Catalyst IW9167E Access Point supports three wireless technologies on a single hardware platform, such as Cisco Catalyst Wi-Fi, Cisco URWB, and Cisco Workgroup Bridge (WGB). These access point have the flexibility to change their operating mode from Wi-Fi mode to Cisco URWB mode and vice versa.

To identify the image mode (AP mode or Cisco URWB mode) on IW9167E, the following method is used:

• Determining from CLI

## <span id="page-0-1"></span>**Determining from CLI**

IW9167E supports two different OS (Cisco URWB and CAPWAP Stack) for different feature sets and data plane logic. To determine Cisco URWB mode on IW9167E use the following show command.

```
Device# show version
Cisco AP Software, (ap1g6j), C9167, RELEASE SOFTWARE
Technical Support: http://www.cisco.com/techsupport
Copyright (c) 1986-2022 by Cisco Systems, Inc.
Compiled Thu Aug 18 01:01:29 PDT 2022
ROM: Bootstrap program is U-Boot boot loader
BOOTLDR: U-Boot boot loader Version 2022010100
APFC58. 9A16.E464 uptime is 1 days, 3 hours, 58 minutes
```

```
Last reload time : Wed Sep 7 11:17:00 UTC 2022
Last reload reason: reload command
```
If the show version displays Cisco AP Software **(ap1g6j)**, it means that the image supports Cisco URWB mode.

## <span id="page-1-0"></span>**Cisco URWB LED Pattern**

The IW9167E Cisco URWB mode follow the below LED pattern during booting process (Blinking Green during a normal booting process).

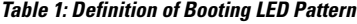

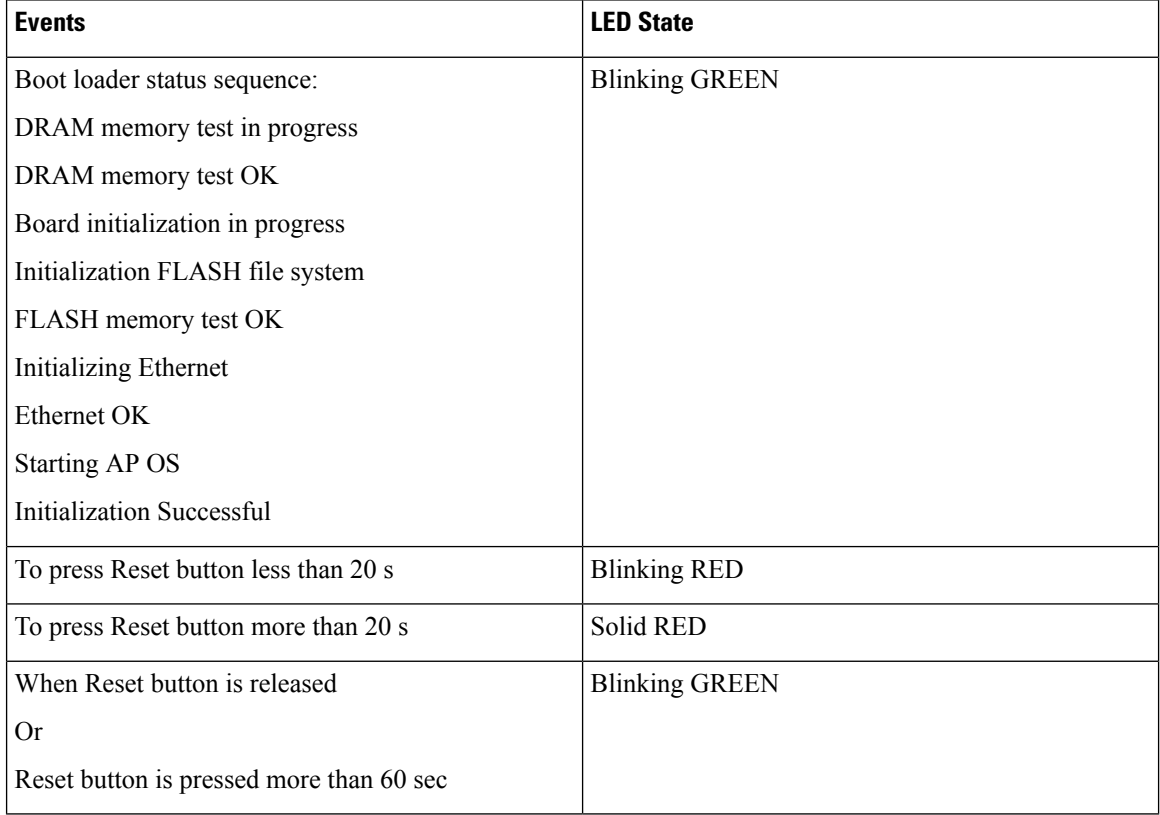

After the access point boots up, the IW9167E Cisco URWB mode follows the below LED pattern.

**Table 2: Definition of Cisco URWB OS LED Pattern**

| <b>AP State</b>                                                         | <b>LED State</b>                      |
|-------------------------------------------------------------------------|---------------------------------------|
| General warning: Insufficient inline power                              | Cycling through RED, GREEN, and AMBER |
| Limbo (Provisioning) mode: Fallback                                     | <b>Chirping AMBER</b>                 |
| Limbo (Provisioning) mode: DHCP(Dynamic Host<br>Configuration Protocol) | AMBER                                 |

Ш

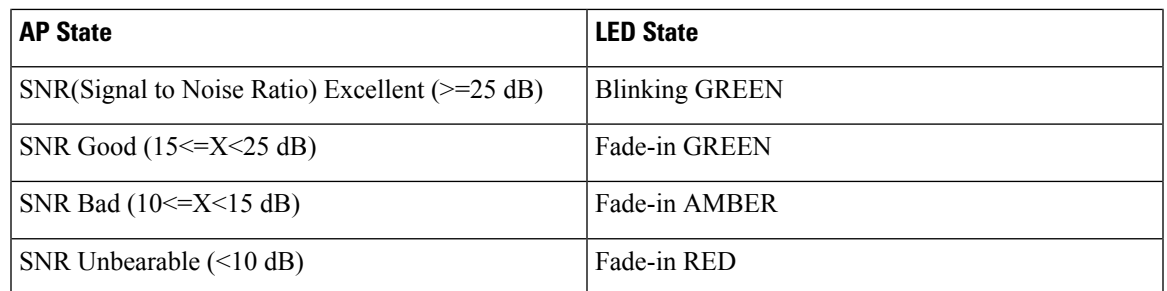

## <span id="page-2-0"></span>**Reset Button Settings**

The following reset actions are performed in the Cisco URWB when the LED turns to blinking RED (after the boot loader gets the reset signal):

- If reset button pressed for less than 20 seconds, configuration gets cleared.
- If reset button pressed for more than 20 seconds and less than 60 seconds, factory reset triggered.
- If reset button pressed for more than 60 seconds, nothing will be cleared.

## <span id="page-2-1"></span>**Configuring Image Conversion**

To convert an IW9167E Access Point from Wi-Fi mode (CAPWAP AP) to Cisco URWB mode and vice versa follow below procedures:

**1.** To convert from CAPWAP to Cisco URWB enter the following CLI command. Access Point will reboot and boot with Cisco URWB mode.

**configure boot mode urwb**

**2.** To convert from Cisco URWB to CAPWAP enter the following CLI command. Access Point will reboot and boot with Cisco CAPWAP Access Point mode.

**configure boot mode capwap**

**3.** To convert from CAPWAP to WGB/uWGB enter the following CLI command.

**configure boot mode wgb**

**4.** To convert from URWB to WGB/uWGB enter the following CLI command.

**configure boot mode wgb**

**5.** To convert from WGB/uWGB to CAPWAP enter the following CLI command.

**configure boot mode capwap**

**6.** To convert from WGB/uWGB to URWB enter the following CLI command. **configure boot mode urwb**

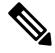

**Note** Image conversion performs full factory reset (any configuration and data will be removed completely).

## <span id="page-3-0"></span>**Instructions to Access the GUI**

To access the Web UI, use the following procedures:

- **1.** To access a Web UI, open the web browser and enter the following URL: https://<IP address of unit>/
- **2.** After successfully open the login page, you will see the Cisco URWB IW9167EH Configurator as below.

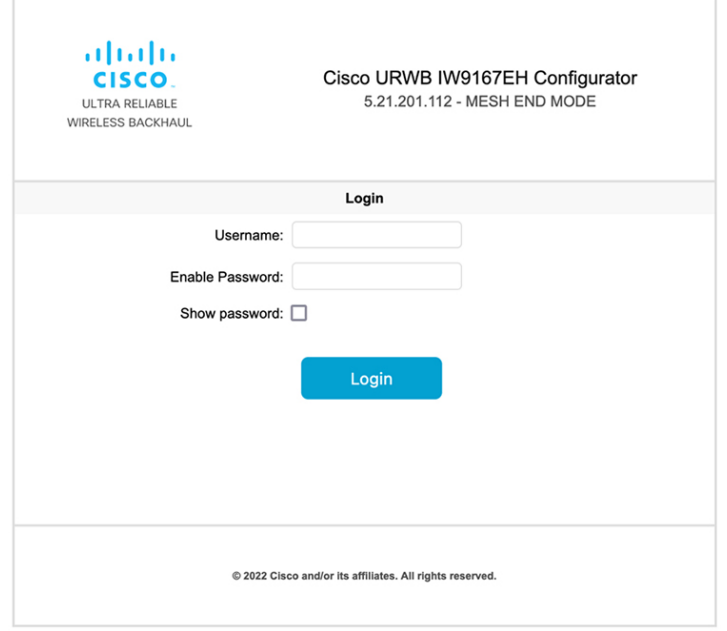

**3.** To access the configuration page, user need to use the credentials as follows: username and enable password.

## <span id="page-3-1"></span>**Cisco URWB IW9167E Configuration from GUI**

The following image shows the GUI configuration of Cisco URWB IW9167E layout.

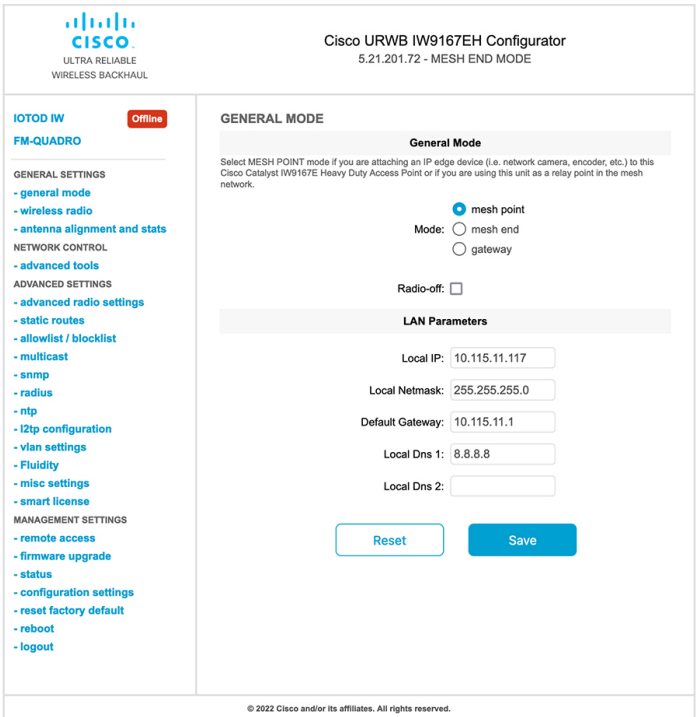

## <span id="page-4-0"></span>**Committing CLI Configuration**

Device# write

To save the current or running configuration settings to local storage or memory, user need to type *'write'* CLI command. The modified value is in the cache configuration file so after the *'write'* command is entered, user must re-boot the device for the current configuration to take effect. To make the configuration effective, use the following CLI comments to write the configuration and reload the device.

```
or
Device# wr
write or wr: commit the current configuration settings to memory.
Device# reload
reload: reload the device.
Example:
Device# write
!!! Please reboot to take effect
Device# reload
Proceed with reload? [confirm]
(enter to confirm)
```
### <span id="page-5-0"></span>**Configuring and Verifying Regulatory Domain from CLI**

To configure country code for ROW (Rest of the World) domain, use the following CLI command.

```
Device# configure countrycode [countrycode]
```
Example:

Configure countrycode GB

The above CLI will report error if configured country code is not included in ROW and wireless interface does not work properly if the user does not configure the country code.

Users need to reboot the device before configuring other wireless parameters (e.g., frequency, channel width), and after configuring country code. The country code is changeable or varying only for IW9167EH-ROW. **Note**

To verify status of regulatory domain, use the following show command.

Device# show version | in Product Product/Model Number: IW9167EH-ROW

To verify status of ROW (Rest of the World) country code, use the following show command.

Device# show dot11Radio <interface> config

#### Example:

Device# show dot11Radio 1 config ……. DFS region : GB DFS radar role : auto Radar Detected : 0 Indoor deployment: disable

## <span id="page-5-1"></span>**Configuring Regulatory Domain from GUI**

Wireless interfaces do not work if user does not configure country code. Use the following procedure to configure a regulatory domain from GUI.

**1.** Select a Mesh Point mode if you are attaching an IP edge device to Cisco IW9167EH Access Point or if you are using this unit as a relay point in the mesh network.

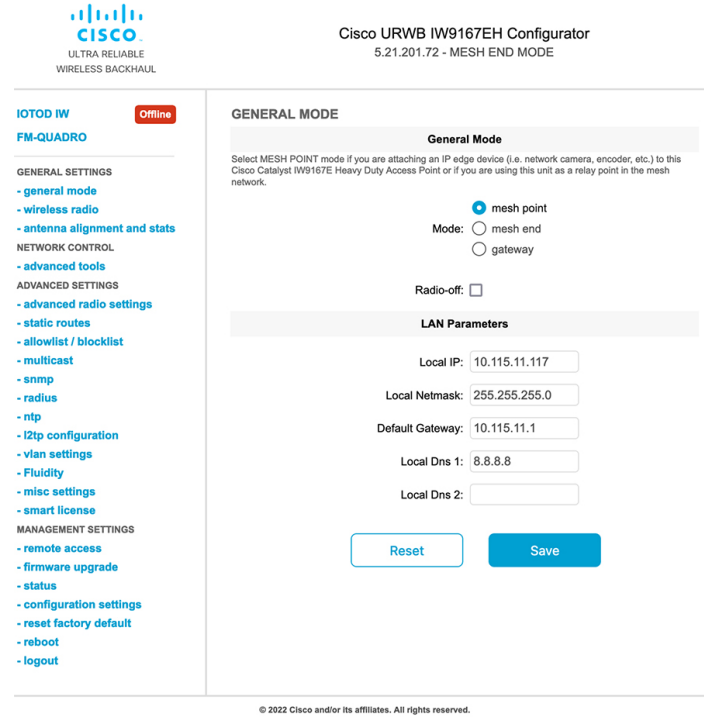

**2.** For ROW domain, if the country code is not selected, the Web UI will display an alert toast as follows.

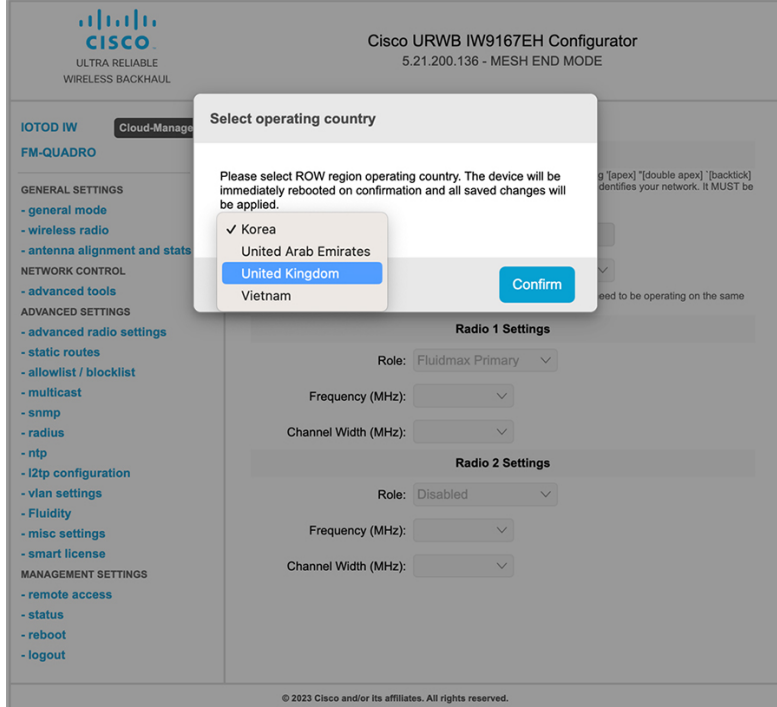

**3.** To select a country code, click the alert toast displays in the below image then the user will be redirected to Web UI wireless section for selecting country code.

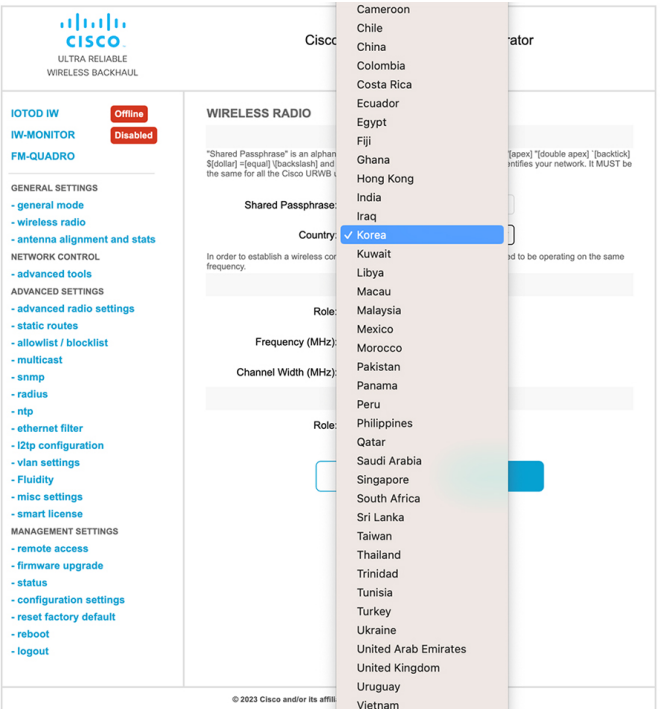

**4.** User must click on "status" link on the left side of menu page and check operating region and country code availability in wireless setting status page.

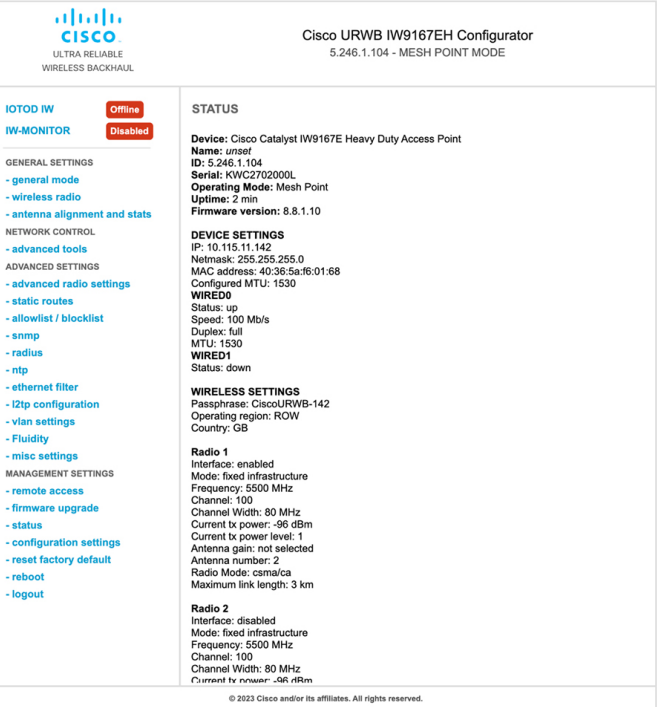

**5.** To establish a wireless connection between Cisco URWB units, set a same operating frequency in radio units. "Shared Passphrase" must be the same for all the Cisco URWB units belonging to the same network.

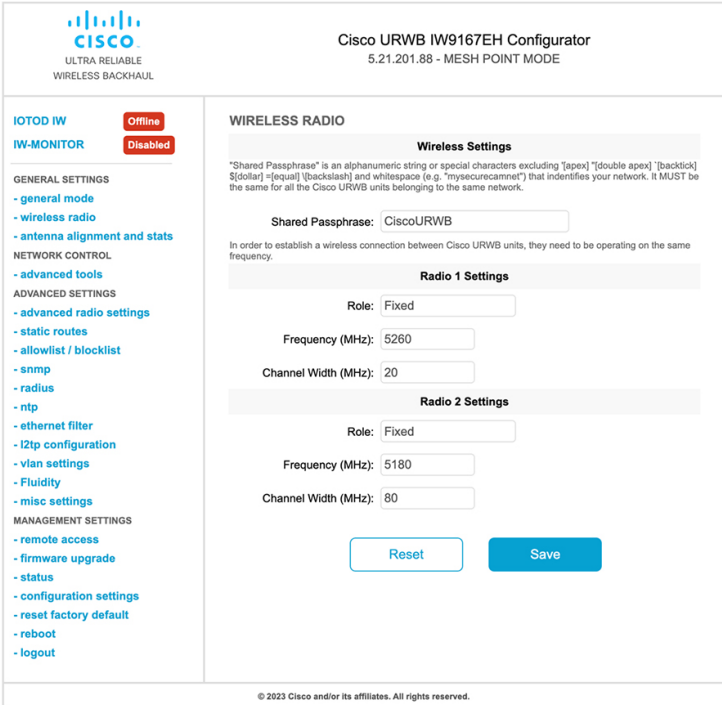

**6.** The below image shows the configuration of regularity domain from GUI.

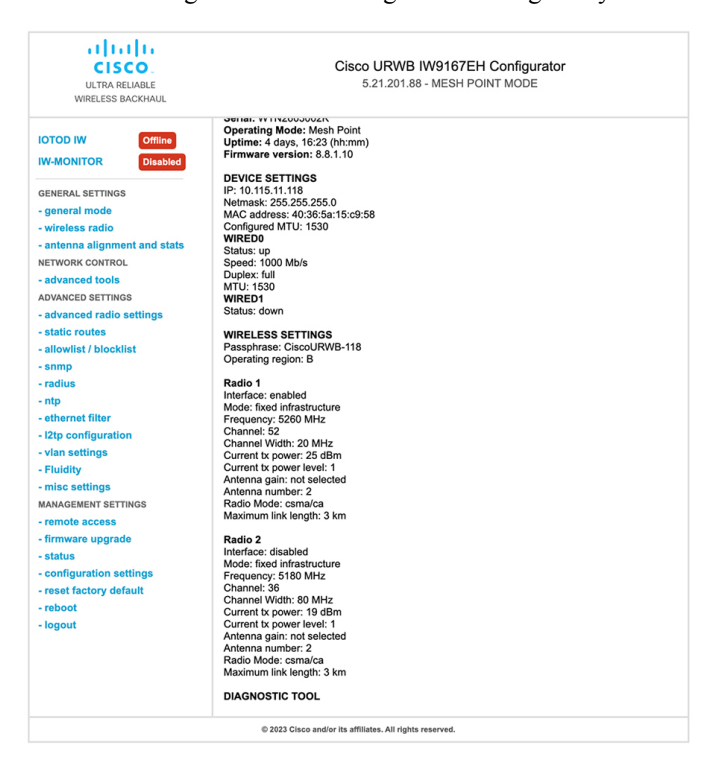

### <span id="page-9-0"></span>**Configuring IOT-OD and Offline Mode from CLI**

IOT-OD (IoT Operations Dashboard) is the cloud management portal, and the device is connected to the online cloud through the internet. In offline mode the device is configured in local mode by CLI and web UI, and it is not connected to the cloud.

When the device is configured in offline mode, the user can choose following options.

- configure the device manually using CLI and web UI.
- configure the device on IOTOD cloud service and select the configuration file exported from IOD-OD industrial wireless and upload the configuration file by using upload configuration button at the end of IOT-IW management page.

To activate or deactivate IOTOD-IW (IOT Industrial Wireless) configuration capability, use the following CLI command.

Device# configure iotod-iw {offline | online}

online - set up IOTOD IW mode to online. The device can be managed from the IOTOD IW cloud server (if it is connected to the Internet).

offline -set up IOTOD IW mode to offline. (The device is disconnected from IOTOD-IW and must be manually configured using the CLI, or its offline Configurator interface.)

#### <span id="page-9-1"></span>**Configuring IOT-OD IW from GUI**

The following image shows the GUI page of IOT-OD IW management.

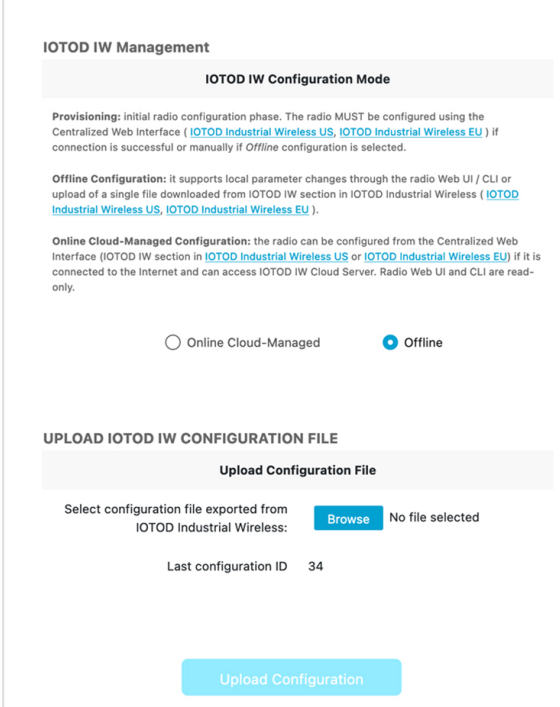